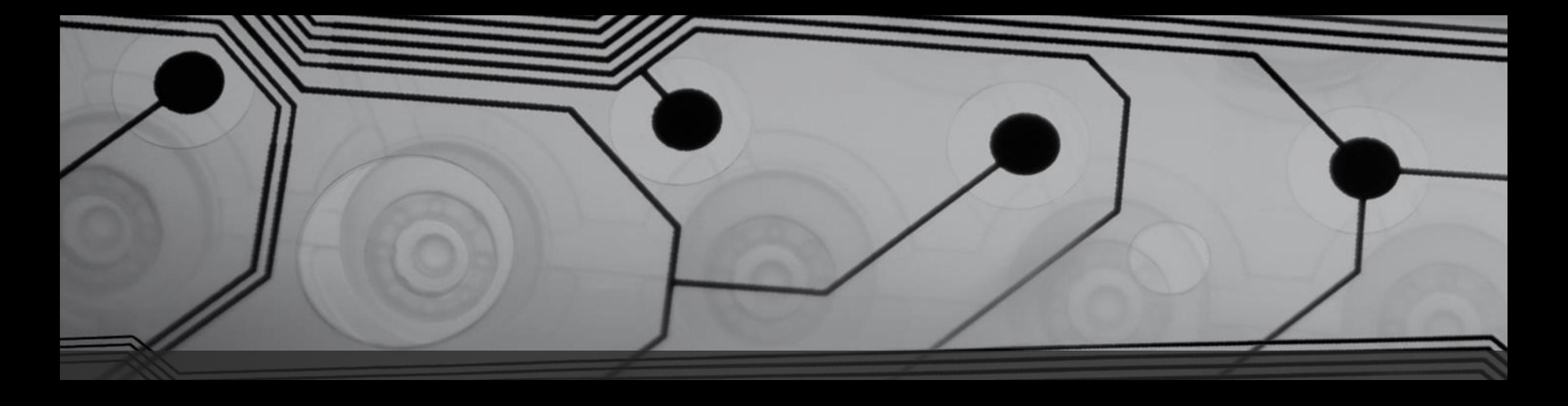

# Flash nRF5340 Firmware Using pyOCD and I-SYST® IDAP-Link

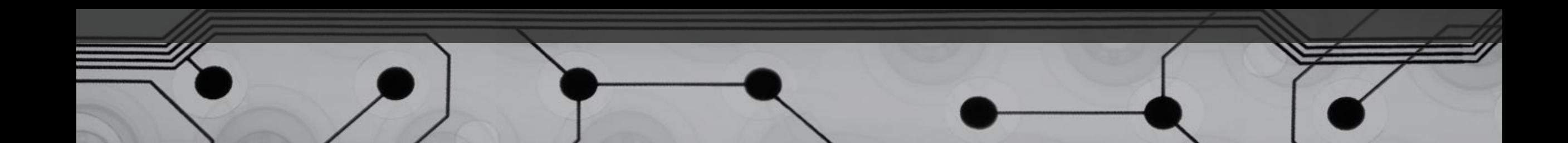

# Revision History

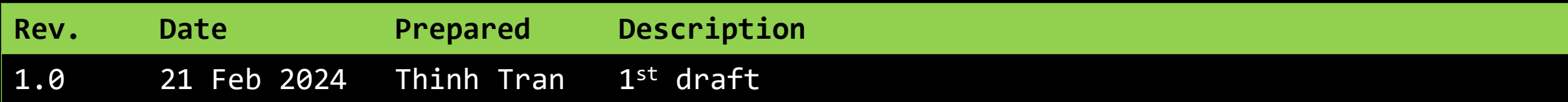

# 1) Prerequisite

- Python 3.7 or later was installed on the user's PC
	- In this tutorial, Python 3.11 was installed in
		- C:\Program Files\Python311
		- This path is referred to as <PythonLocation>
- Windows Command Prompt or Windows PowerShell terminal

# 2) Install pyOCD

• Open a Command Prompt, enter the following command for installing pyOCD supporting nRF53

python -mpip install --pre -U git+https://github.com/maxd-nordic/pyOCD@nrf53

- After successful installation, pyocd.exe can be found at
	- <PythonLocation>\Scripts
	- Typically C:\Program Files\Python311\Scripts in this tutorial

### 3) Add pyocd.exe to Windows System Path

- Follow this instruction to add the path above to Windows System Path
	- [How to Set the Path and Environment](https://www.computerhope.com/issues/ch000549.htm)  [Variables in Windows \(computerhope.com\)](https://www.computerhope.com/issues/ch000549.htm)
- We can check by running the following command in Command prompt

#### pyocd --help

• If pyocd is working well, we will see the same result as in the next figure

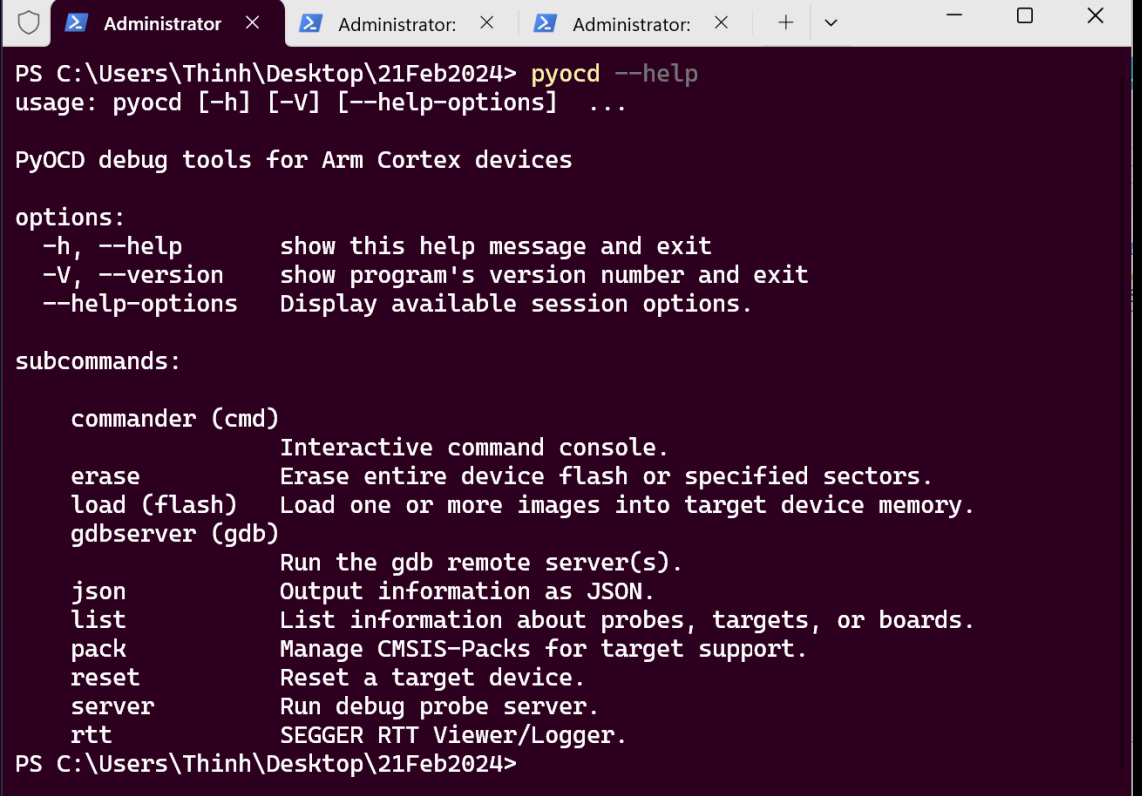

#### 4) Flash Firmware to nRF5340 MCU

- Connect IDAP-Link to the nRF5340 MCU via JTag
- Open a Command prompt at the folder location of the firmware
- Use the following command

pyocd flash .\Blinky\_5340App.hex -t nrf53 -e auto -O auto\_unlock

- Here, Blinky 5340App.hex is the name of the firmware to be flashed
- If successful, the result is as shown below

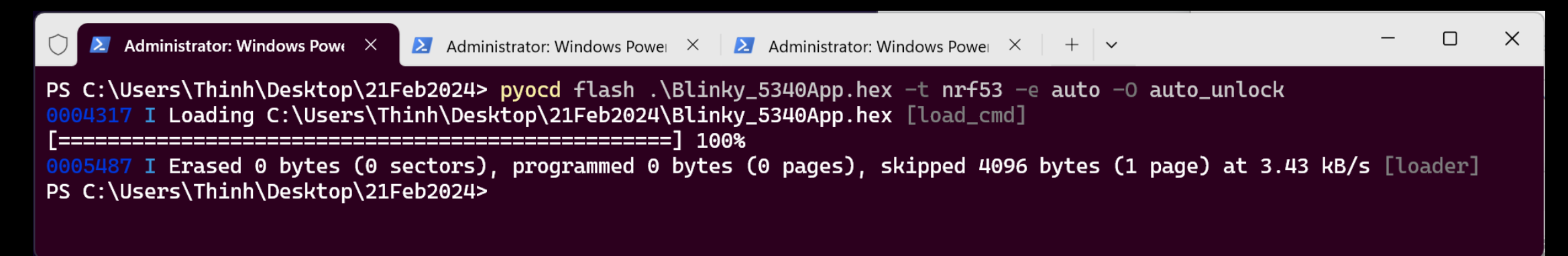

#### 5) Notes

- The syntax is the same for flashing a firmware to the nRF5340 Network core.
- If the flash command above is not successful, the MCU may be write protected, the user should erase the whole chip by using the following command

pyocd erase --mass -t nrf53